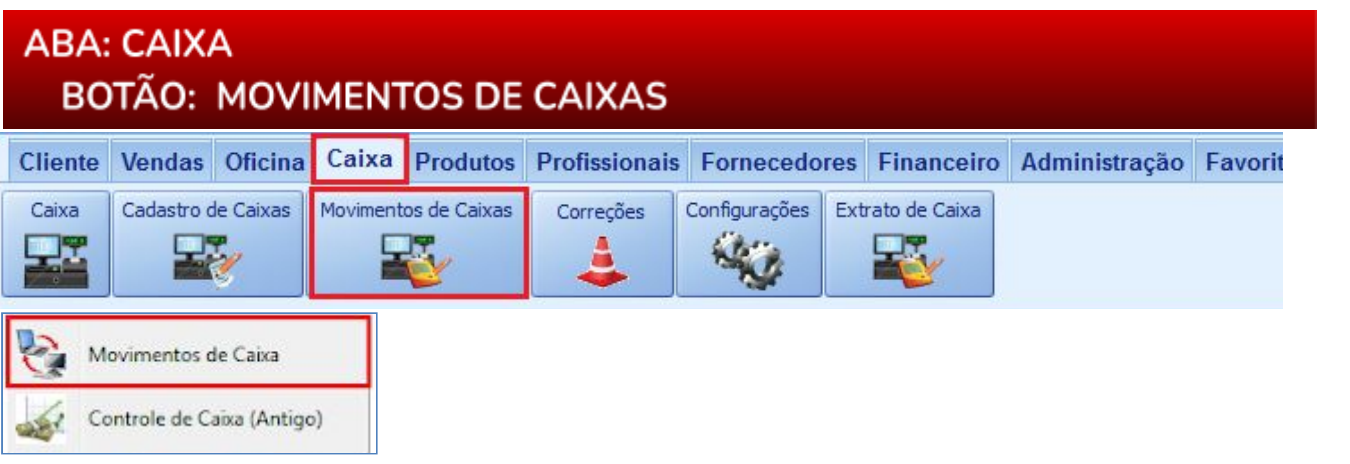

# **O QUE É POSSÍVEL FAZER NESTA ÁREA DO SISTEMA**

- Visualizar movimentos feitos nos caixas do sistema
- Imprimir relatório do caixa

### **IMPORTANTE SABER!**

• Os campos que estiverem com a cor **CINZA** trazem informações automáticas do sistema. Só poderão ser alterados, quando existir opção de escolha.

**PERÍODO** Mês Maio

• Sempre que encontrar esse botão, poderá acessar **Manual Passo-a-Passo** ou **Guia de Referência**, disponíveis para aquela janela.

# **QUADRO: FILTROS**

## **QUADRO: CAIXA**

#### **Botão: LUPA**

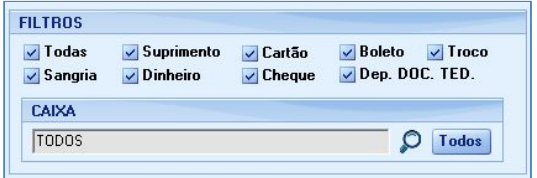

Acessa a janela **RELAÇÃO DE CAIXAS**, na qual é possível

selecionar um caixa, para visualizar suas movimentações, de acordo com os filtros definidos.

#### **Botão: TODOS**

Carrega na grade, o movimento de todos os caixas.

## **GRADE**

## **Coluna: Fatura**

Clicando no botão **[+]** serão mostradas outras informações dos movimentos que possuem fatura.

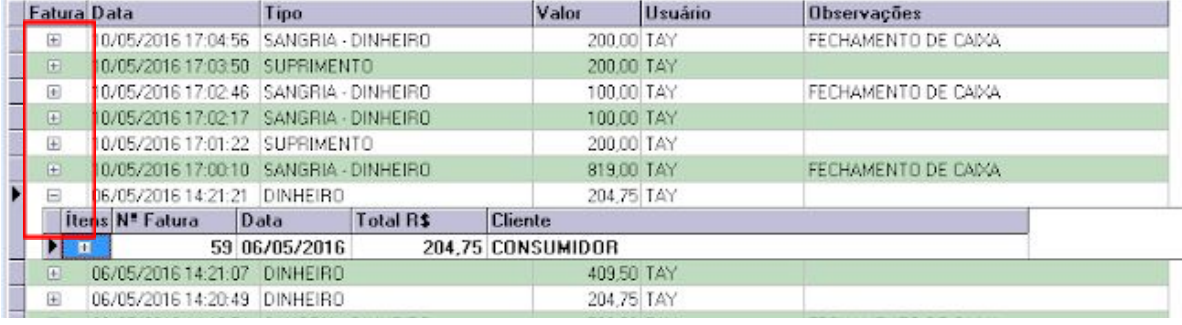

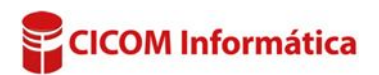

### **Opção: NORMAL**

Imprime as informações da grade, de acordo com os filtros definidos.

## **Opção: DETALHADO**

Além das informações da grade imprime também as informações da fatura.

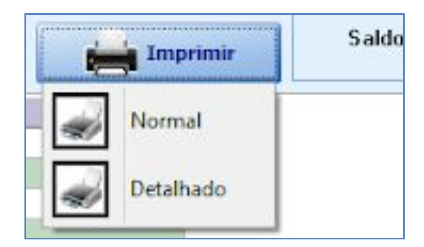

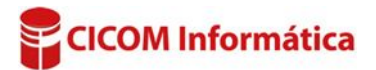